## **Уважаемые студенты!**

С **15-го октября** в личном кабинете системы LMS НИУ ВШЭ открылась возможность подавать заявки на темы курсовых (для студентов 1 курса) и выпускных квалификационных (для студентов 2 курса) работ. С 2019/2020 учебного года все заявки на тему курсовых и ВКР подаются только через систему LMS!

## **Обратите внимание, что дедлайн для подачи заявок на темы КР/ВКР через систему LMS – 15 ноября 2019 года, 23:59.**

Порядок действий при подаче заявки должен быть следующим:

- 1) Сначала Вам необходимо встретиться лично с преподавателем/научным сотрудником, который согласится быть Вашим научным руководителем. Вам нужно получить от него предварительное согласие на научное руководство и **обязательно** уточнить следующие вещи:
	- a) Установить тему работы на **русском языке**;
	- b) Установить тему работы на **английском языке**;
	- c) Получить от руководителя подтверждение, что он пользуется системой LMS и готов принять Вашу заявку на тему там.
- 2) После этого нужно **подать заявку на тему в LMS**. Система доступна по адресу [lms.hse.ru.](lms.hse.ru)

**Внимание!** Если у Вас нет доступа к системе LMS, просьба обратиться в учебный офис. После авторизации с использованием Вашего логина и пароля Вы попадаете на главную страницу LMS.

3) Заявки можно подать через специальный модуль «**Темы КР/ВКР**», расположенный на главной странице:

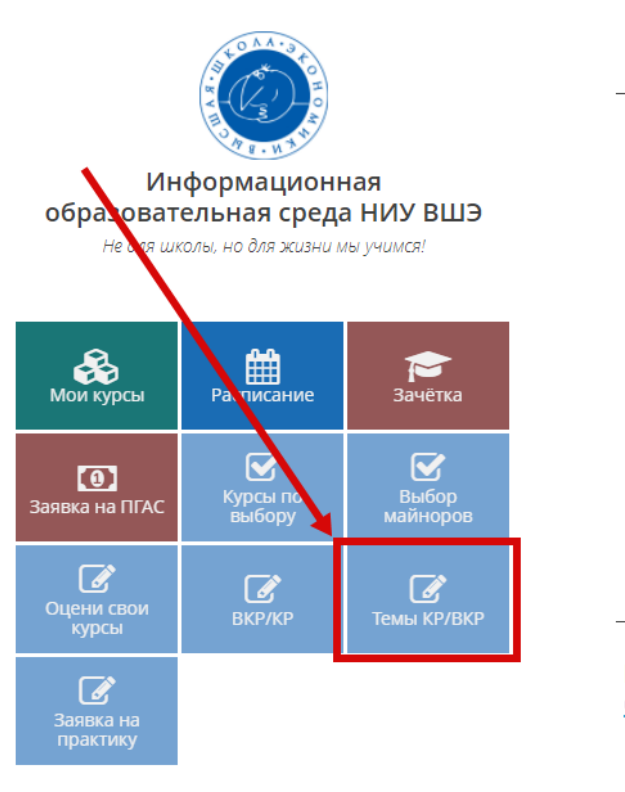

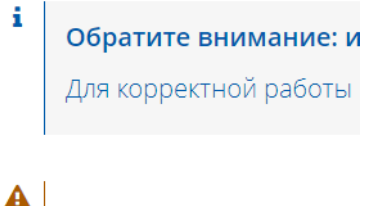

Внимание! Проведени Ежедневно с 03:00 до 04

Прежде чем обратиться в служ Оглавление.)

> $\mathcal{L}^{\mathcal{L}}$  $\sim$  .

В модуле вам будет доступна информация о типе работы (КР или ВКР), которая назначена в индивидуальном учебном плане:

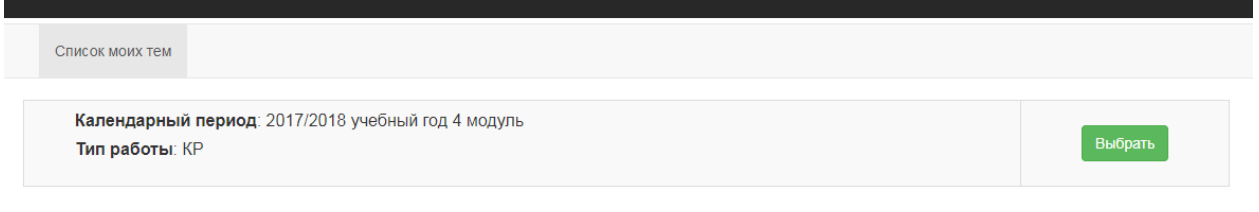

**Внимание!** Если запись отсутствует, обратитесь, пожалуйста, в учебный офис для исправления ошибки.

4) При нажатии на зелёную кнопку **«Выбрать»** открывается следующее окно:

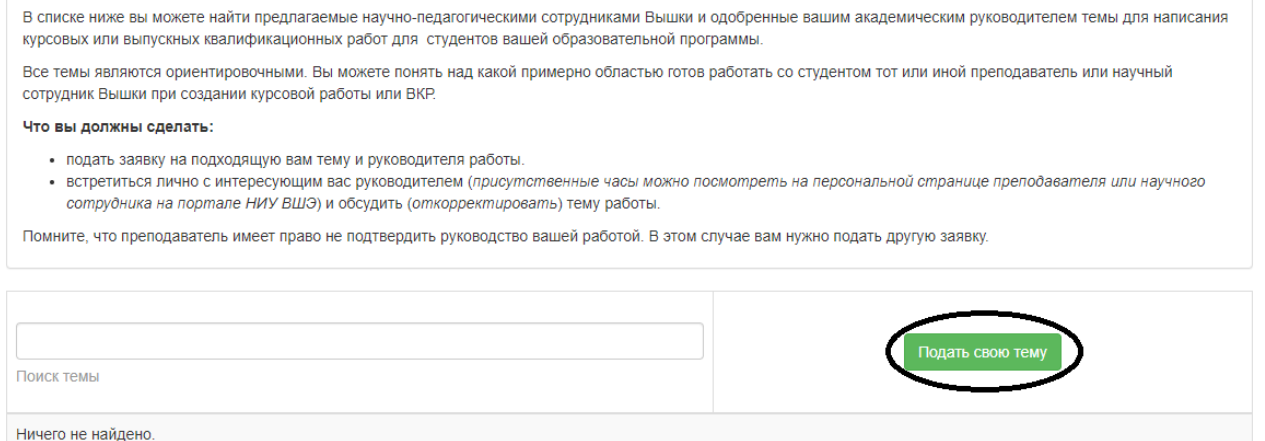

5) Затем необходимо нажать зелёную кнопку **«Подать свою тему»**. Откроется карточка подачи заявки на тему:

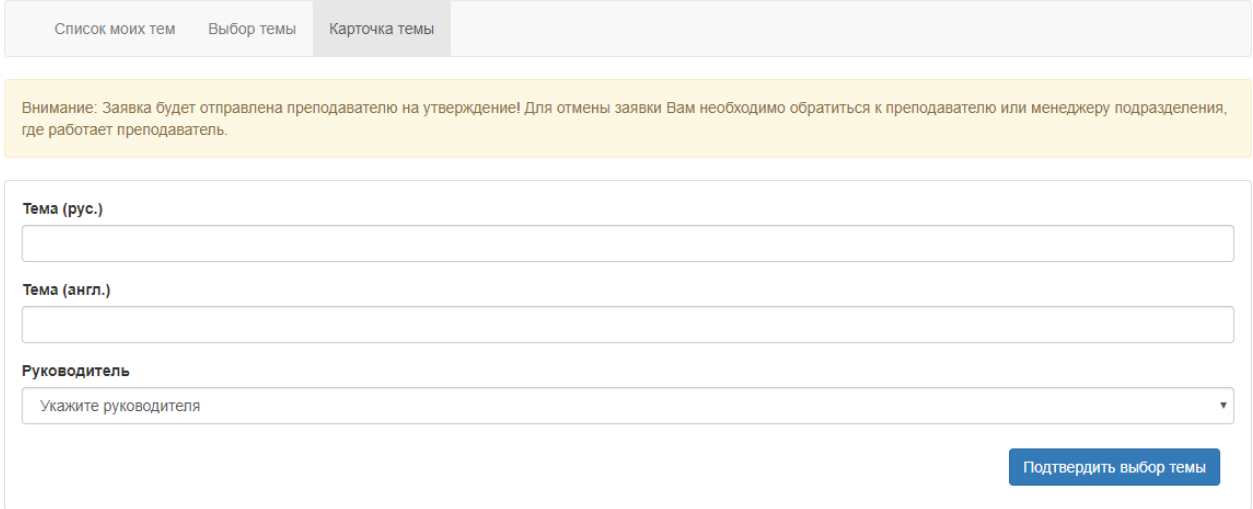

Для подачи заявки необходимо заполнить все графы! Укажите, пожалуйста, темы на русском и английском языках, которые Вы согласовали с руководителем. Также выберите научного руководителя из списка и нажмите на кнопку «Подтвердить выбор темы».

6) После этого Ваша заявка уйдёт руководителю. Он должен будет зайти в свой аккаунт в LMS и утвердить Вашу заявку.

**Внимание!** Пока руководитель не подтвердил Вашу заявку, Вы ещё можете внести изменения в формулировку темы, если допустили ошибку при подаче заявки.

**Внимание!** Если Вы отправили заявку не тому руководителю, чтобы отменить заявку, обратитесь к нему или в учебный офис.

Обращаем внимание, что **поданная заявка не означает автоматического согласия руководителя руководить вами в рамках написания работы на выбранную тему**. Руководитель имеет право отклонить заявку с указанием соответствующей причины. В связи с этим рекомендуем использовать различные средства коммуникации с руководителями с целью предварительного обсуждения руководства и тематики планируемой работы.

Если в ходе согласования темы или подачи заявки в LMS возникли непредсказуемые сложности, просьба обращаться в учебный офис за помощью.